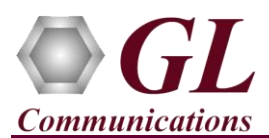

 After successful installation of **tProbe™ T1/E1 Analyzer Hardware**, cross-connect **Port #1** and **Port #2** of the Hardware unit back-to-back with a **RJ-48C** T1 E1 Crossover Cable.

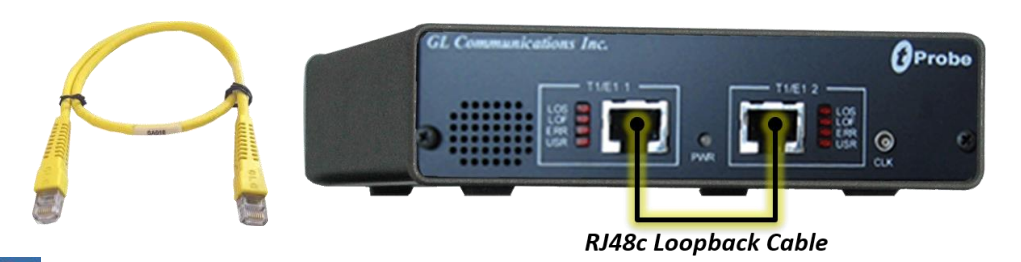

- Double-click on the **tProbe<sup>™</sup>** ( $\mathbb{R}$ ) shortcut icon on the Desktop, the application should come up.
- On the **Card Setting** dialog, for Port #1, set the Loopback option as **No Loopback,** set the **Termination** as **Terminate**, and the clock as **Internal**.
- Now, click on **Set all Cards as selected** option to apply the same card settings on all available ports.

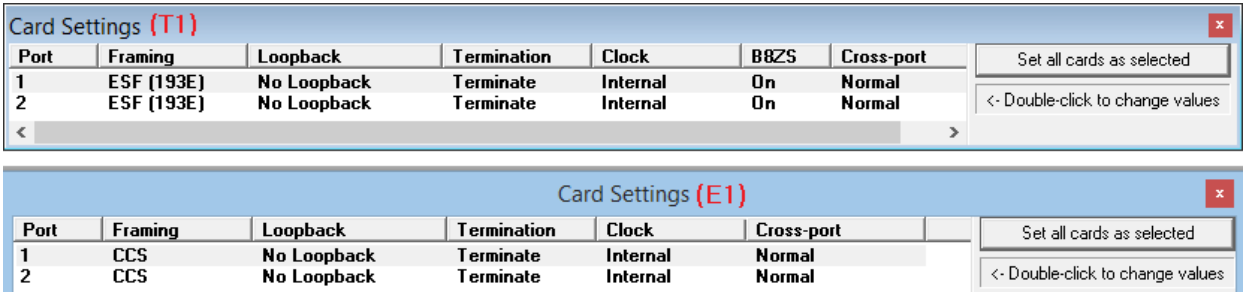

Verify the **Sync and Alarm Status** between the ports are indicated in **Green** in **T1/E1 Alarms** pane. Click **Yellow Reset** button to reset the alarms.

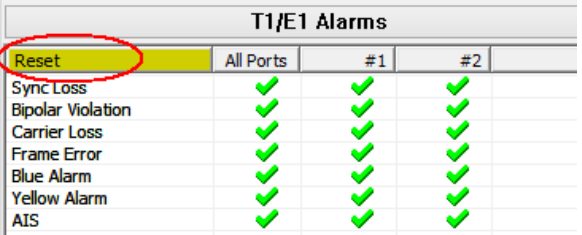

- From the main window, select **IntrusiveTest**  $\rightarrow$  **Transmit Tone** this will invoke Tx Tone application.
- On the **Tx Tone** application, select **Timeslots** tab and click on **Select All** to select all the timeslots. Similarly, click on **Device Selection** tab and make sure that **Card #1** is selected.
- Now, go back to the **Tx Tone** tab and make sure that under **Tone Frequencies** the 1st tone option is set to **1004 Hz** and Tone Power Level dBm is set to **-10 dBm**.
- Click on **Send** to transmit tone.
- From the main window, select **Monitor** menu and click on any one of the monitoring applications like Byte Value, Binary Byte Value, Signaling Bits, Power Level
- Select **Card #2** to observe the tone being received on all the timeslots.

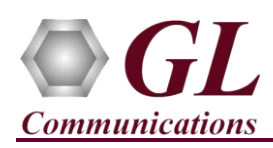

Now, from the main GUI, select **Monitor**  $\rightarrow$  **Oscilloscope** to observe the received tone in graphical format. Set the Card number as **Card #2**, select the required timeslot, and set the Time Base to display the received tone frequency as required.

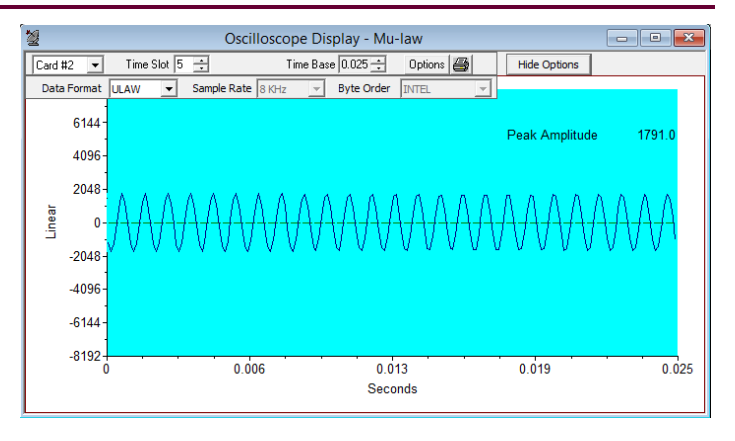

## **Troubleshoot**

If there are any problems while conducting the above test, please troubleshoot with the following steps:

 Check if the analyzer software invokes with the following alarm errors then, ensure that **T1E1 Crossover cables** are properly plugged-in.

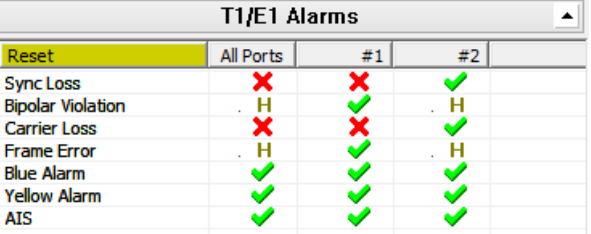

- Check if the Card settings for **Termination** is set to **Terminate** mode for both the ports and click on **Reset** button to get the sync on both the ports.
- Ensure that the **Power Adapter** is connected to the **tProbe**™ **T1/E1 Analyzer** and to the **AC Power** on the strip or Wall. Ensure that the Power Strip is **ON**.
- Make sure that the USB cable is securely connected to the **tProbe**™ **T1/E1 Analyzer** and to the PC USB 2.0 Connector.
- Follow the detailed instructions in the **tProbe**™ **T1/E1 Analyzer Installation Guide.**
- If you are still having issues or have other questions call GL Communications Inc. **@ 301 670 4784**

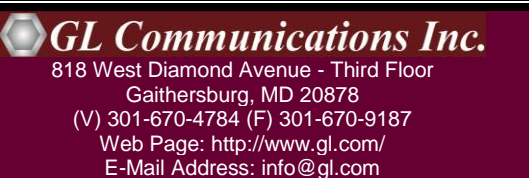